#### FS007620 - Gestão Patrimonial

Cliente: Serviço de Apoio Mic. e Peq. Empresas - SEBRAE

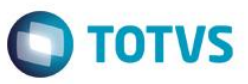

# Índice

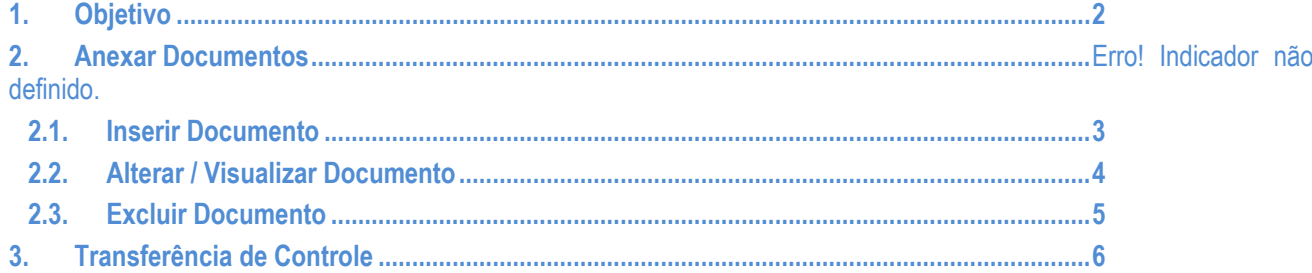

## **FS007620 – Gestão Patrimonial**

## **Cliente: Serviço de Apoio Mic. e Peq. Empresas - SEBRAE**

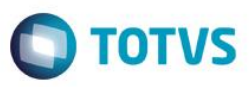

# <span id="page-1-0"></span>**1. Objetivo**

Inserir anexos nos registros dos bens patrimoniais. Melhorar o processo de Transferência de localização dos bens patrimoniais.

## **2. Anexar Documentos**

## **Menu BackOffice | Gestão Patrimonial | Cadastros | Patrimônio | Anexos**

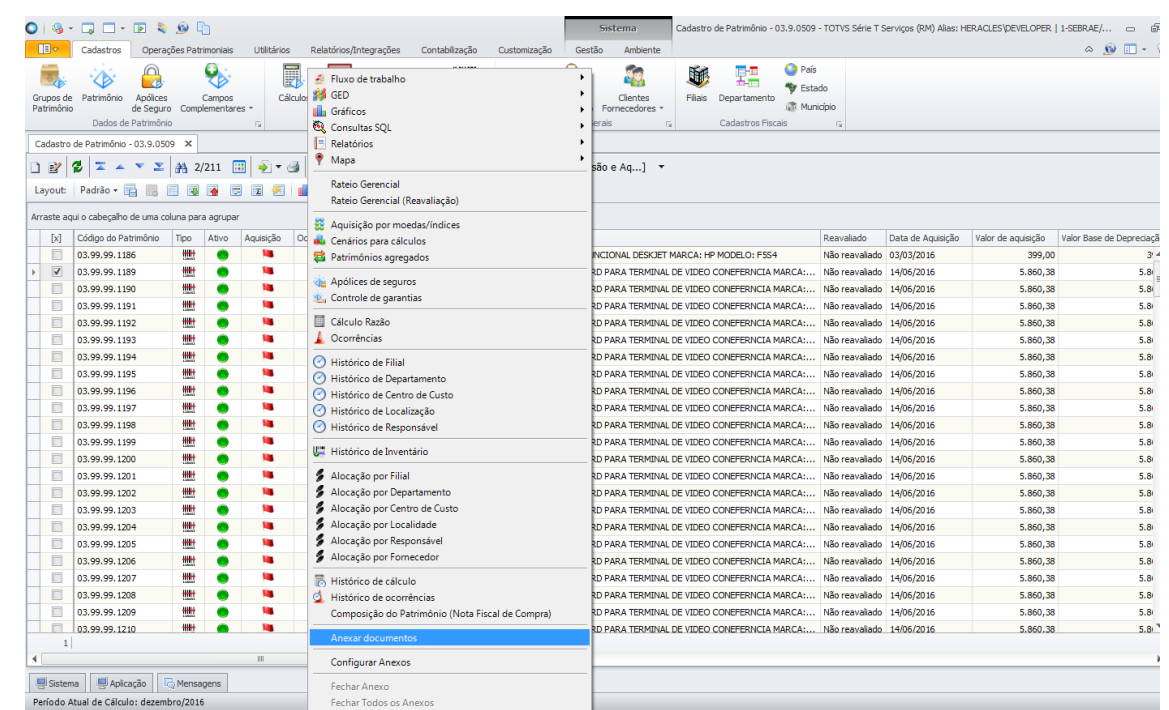

Ao clicar no menu "Anexar documentos" o sistema exibirá uma visão, com os arquivos já anexados, caso existam – conforme tela abaixo:

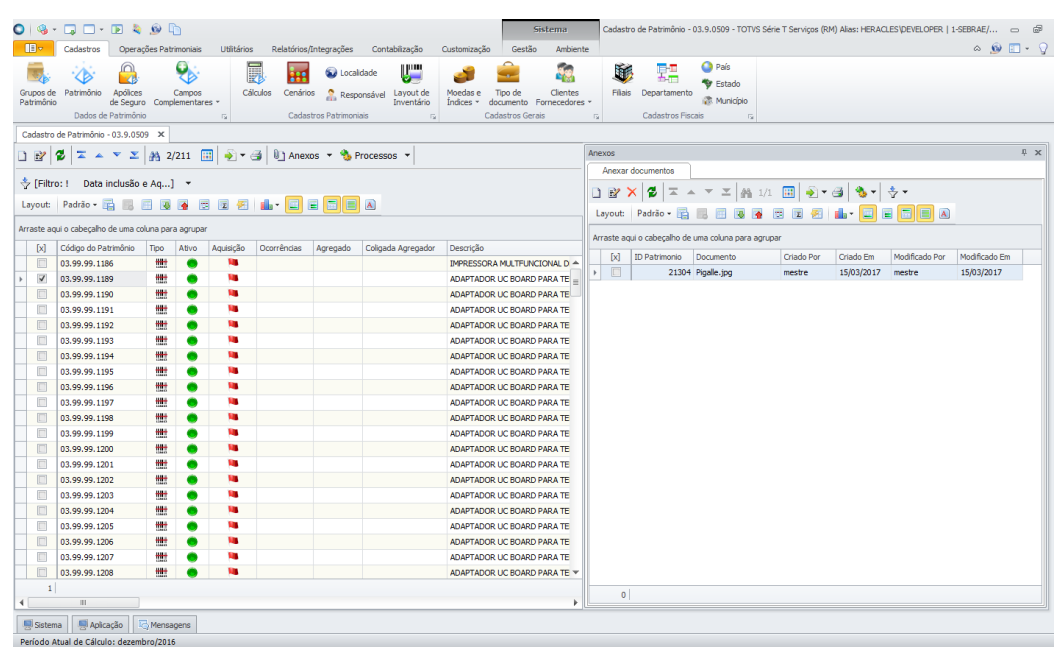

 $\ddot{\circ}$ 

## **FS007620 – Gestão Patrimonial**

#### **Cliente: Serviço de Apoio Mic. e Peq. Empresas - SEBRAE**

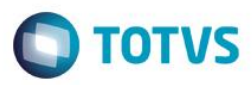

## **2.1. Inserir Documento**

Para inserir um novo documento, deverá clicar na imagem ( $\Box$ ). Ao clicar nessa imagem o sistema exibirá a tela conforma abaixo.

Para selecionar um arquivo o usuário deverá clicar no botão ( $\Box$ ).

*O sistema permitirá que sejam anexados arquivos com as extensões: xls, xlsx, doc, docx, jpg, png, ppt, pptx, txt, pdf, zip, rar. O tamanho de cada arquivo deve ser no máximo 4mb.*

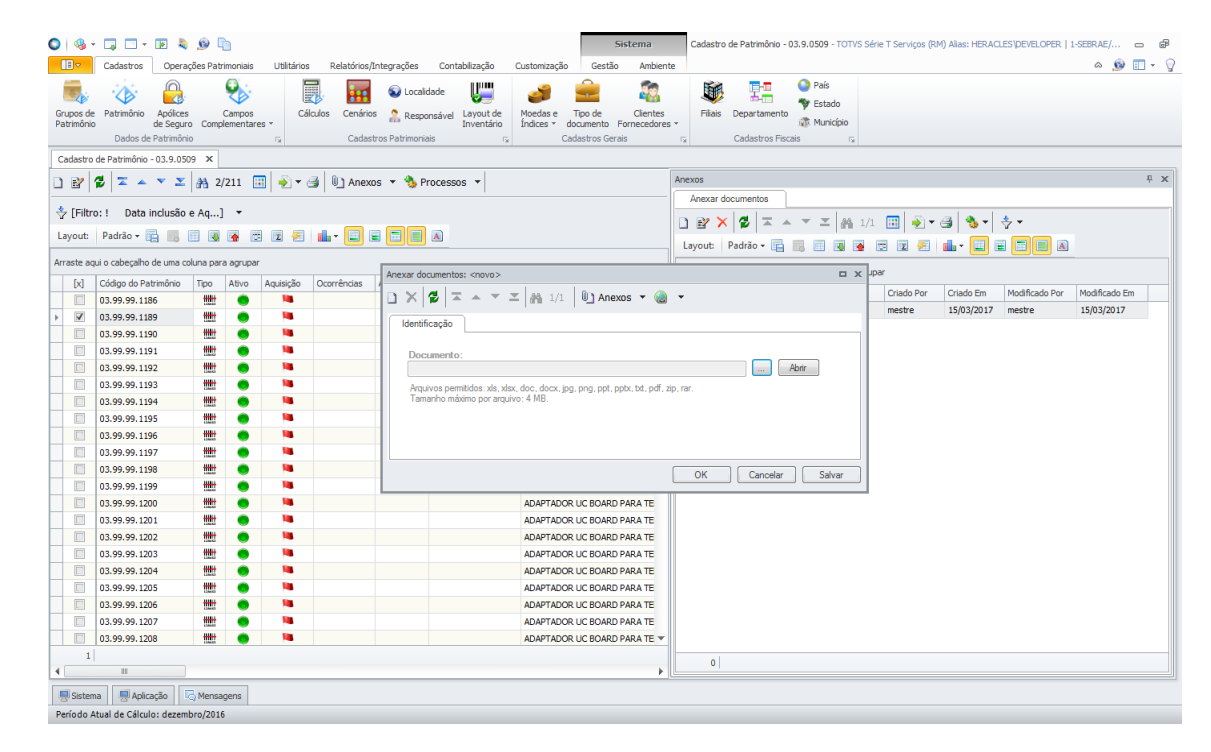

## **FS007620 – Gestão Patrimonial**

#### **Cliente: Serviço de Apoio Mic. e Peq. Empresas - SEBRAE**

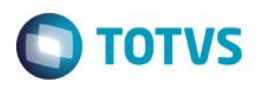

## **2.2.Alterar / Visualizar Documento**

Para alterar o arquivo anexado, deverá selecionar o mesmo e clicar na imagem ( $\mathbb{E}$ ). Ao clicar nesse botão o sistema exibirá a tela conforme abaixo.

Clicando no botão "Abrir" o sistema exibirá o documento anexado. Não haverá regras para alteração de arquivo, ou seja, qualquer usuário que tiver acesso à esta tela poderá alterar o arquivo anexado.

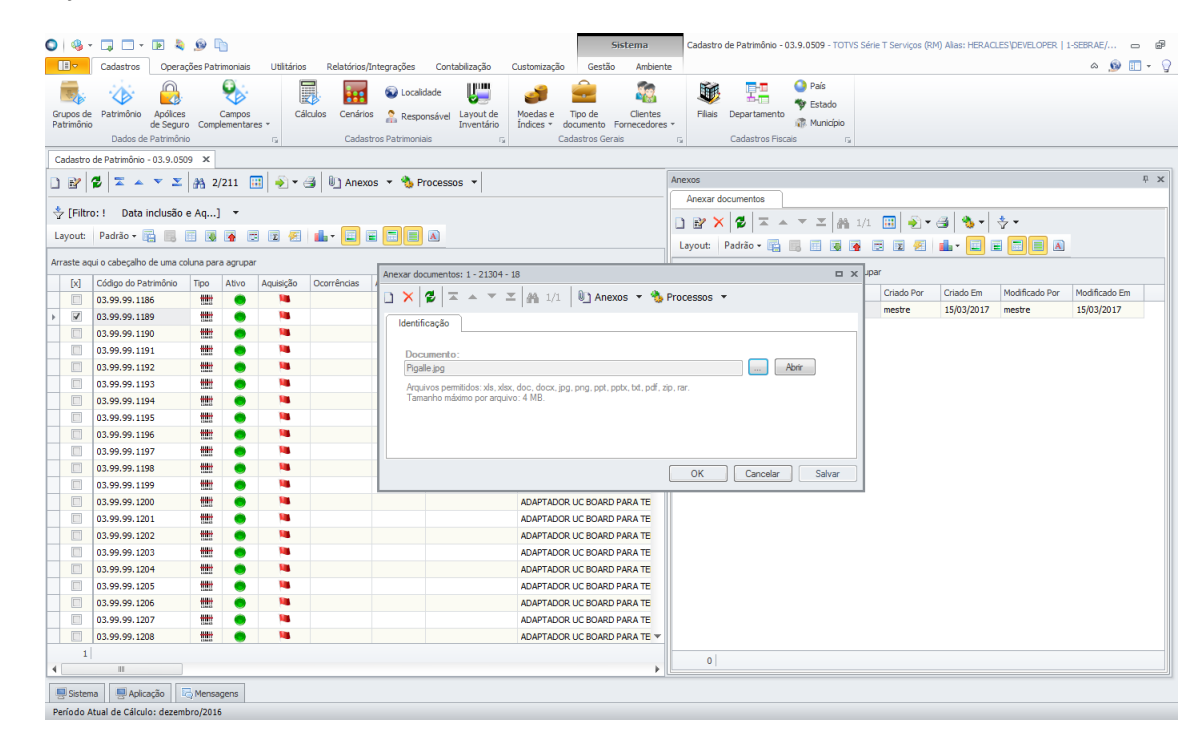

 $\ddot{\bullet}$ 

#### **Cliente: Serviço de Apoio Mic. e Peq. Empresas - SEBRAE**

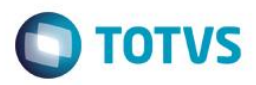

### **2.3.Excluir Documento**

Para excluir o arquivo anexado, deverá selecionar o mesmo e clicar na imagem (**X**). Ao clicar nessa imagem o sistema exibirá a mensagem abaixo, para confirmar a exclusão:

Não haverá regra para exclusão de arquivo, ou seja qualquer usuário que tiver acesso à esta tela poderá excluir o arquivo anexado.

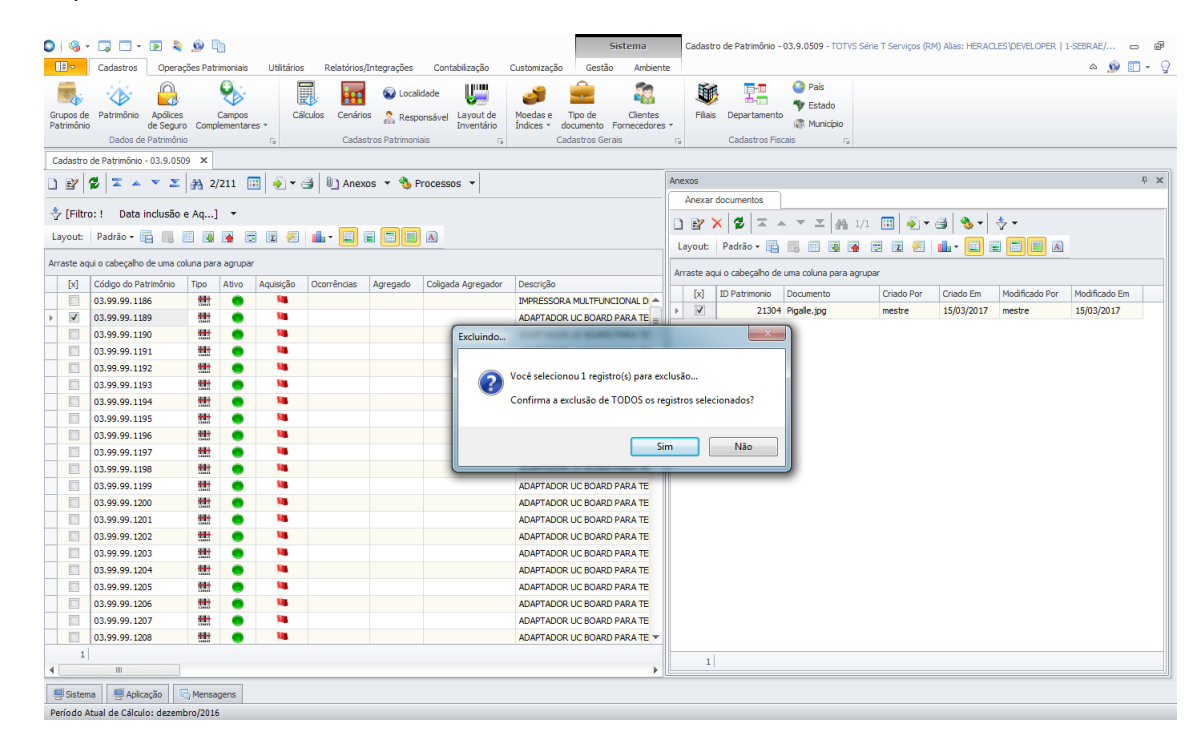

Obs.: *Também é possível anexar documentos com duplo clique sobre o patrimônio e entrando em Anexos.*

**ESTE** 

 $\ddot{\bullet}$ 

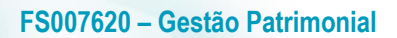

## **Cliente: Serviço de Apoio Mic. e Peq. Empresas - SEBRAE**

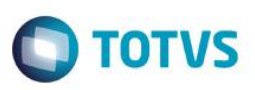

# **3. Transferência de Controle**

Para informar os dados da transferência, o sistema exibirá a tela conforme abaixo.

## **Menu BackOffice | Gestão Patrimonial | Customização**

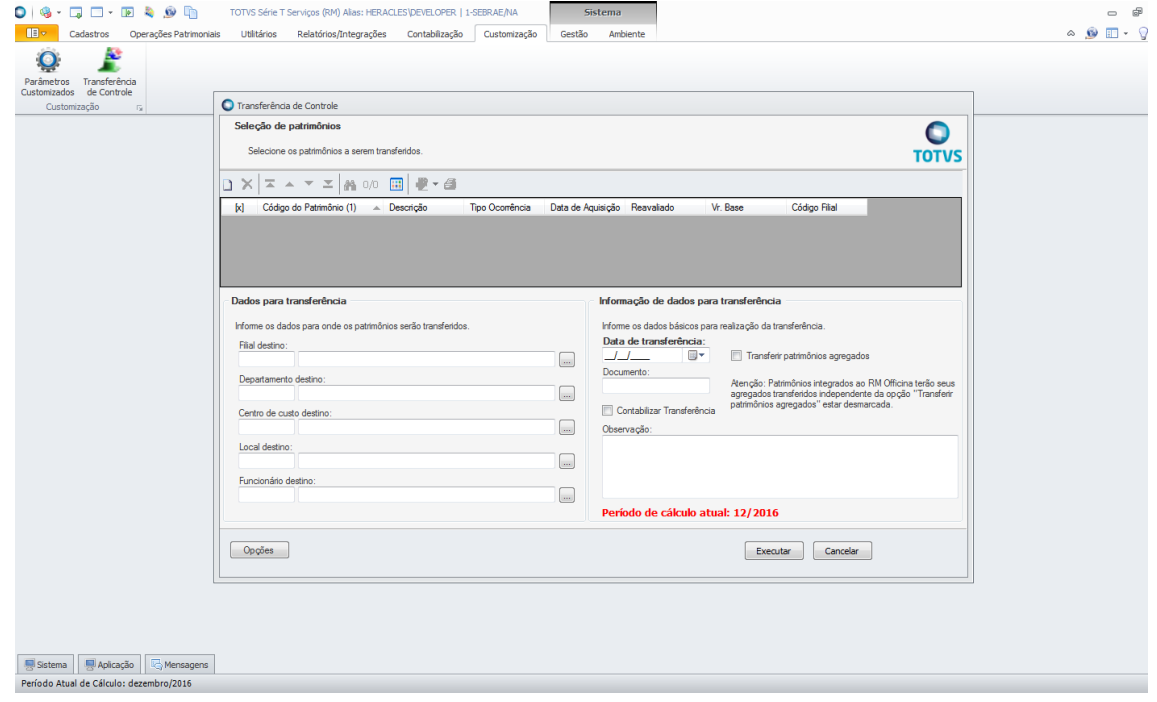